# 福州市公租房"线上预申请"流程

#### 步骤一:填报申请

主申请人登录公租房线上预申请渠道,根据自身情况填写申请信息并上传相关材料,提交预 申请。

#### 步骤二:街道(乡、镇)线上初审

街道(乡、镇)工作人员线上初审,根据申请信息,初步审核符合条件的将进入现场确认环 节;不符合申请条件的预申请将会被驳回;存在材料缺失、不清晰等情况的,申请人需要在 线上进行补件,补件提交后再次进入线上初审环节。

#### 步骤三:现场确认

经街道(乡、镇)线上初审通过后,申请人携带相关纸质材料前往公租房申请现场进行确认, 现场确认符合条件的可进行正式受理,不符合条件的予以驳回。

#### 流程图:

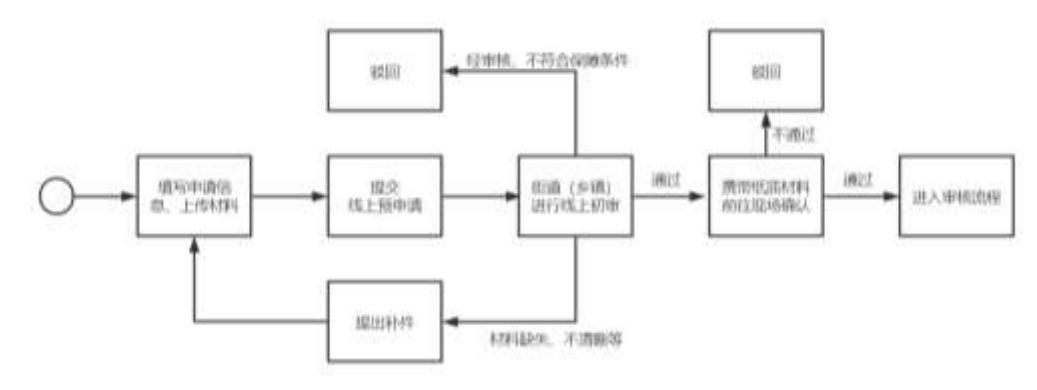

# 福州市公租房"线上预申请"操作指引

### 一、"e 福州"APP 渠道

### 1、进入"e 福州"公租房线上预申请

打开并登录"e 福州"APP, 进入首页后, 依次点击"全部"、"住房保障"、"公租房办 事",讲入服务页面。

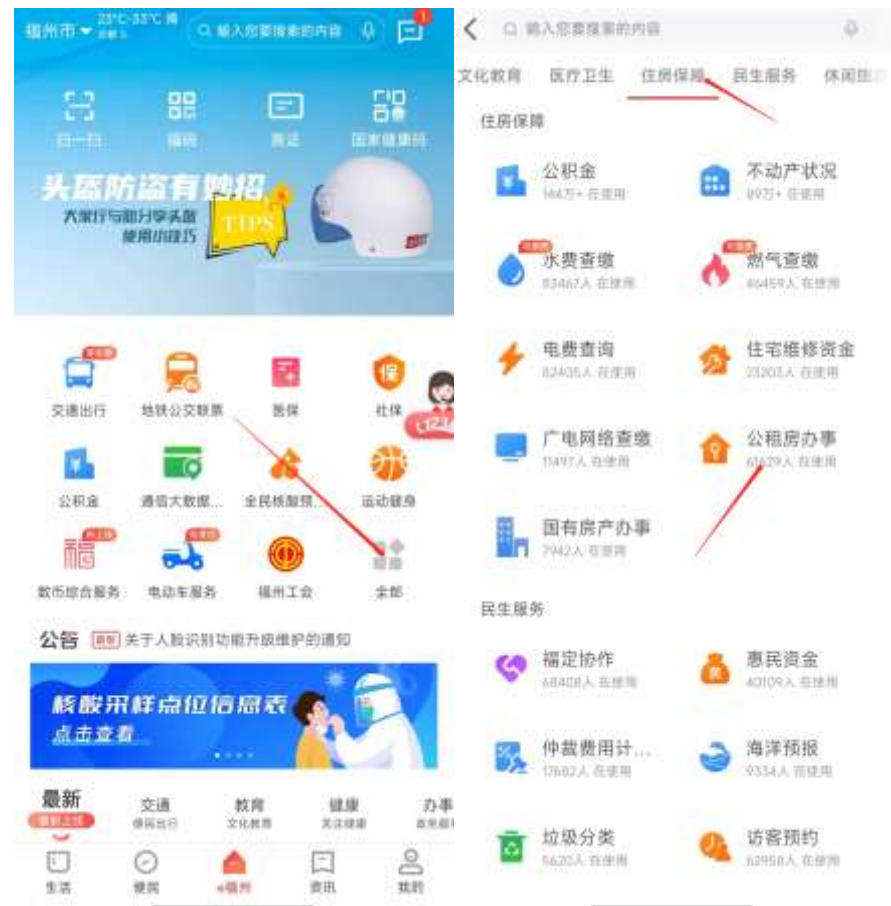

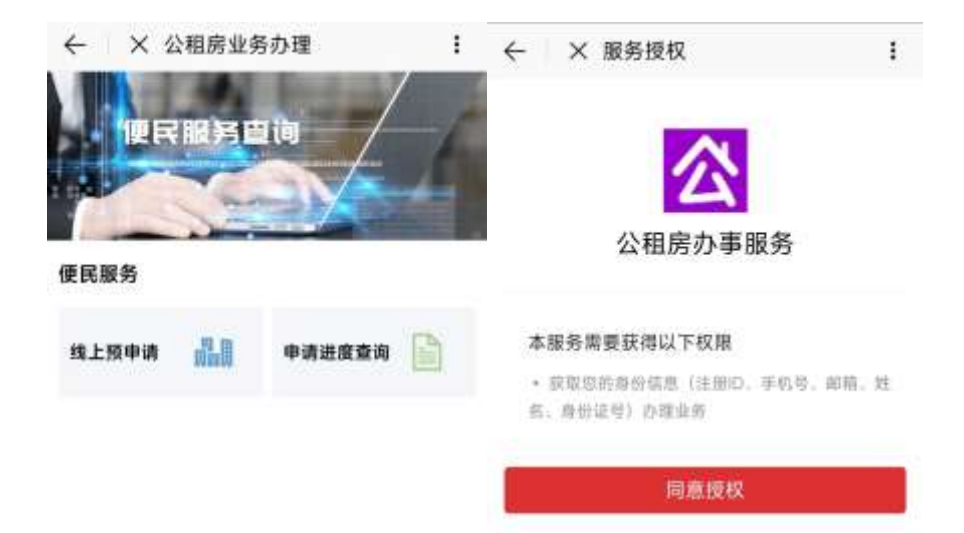

- (1) 如果没有 e 福州 APP, 可以到手机应用市场搜索"e 福州"进行下载;
- (2)新用户需要先注册,并通过 L3 级别实名认证。
- (3)首次进入公租房办事服务需要进行服务授权;

### 2、进入线上预申请模块,发起申请

进入公租房办事服务后,点击"线上预申请"菜单,进入预申请列表,新增预申请。

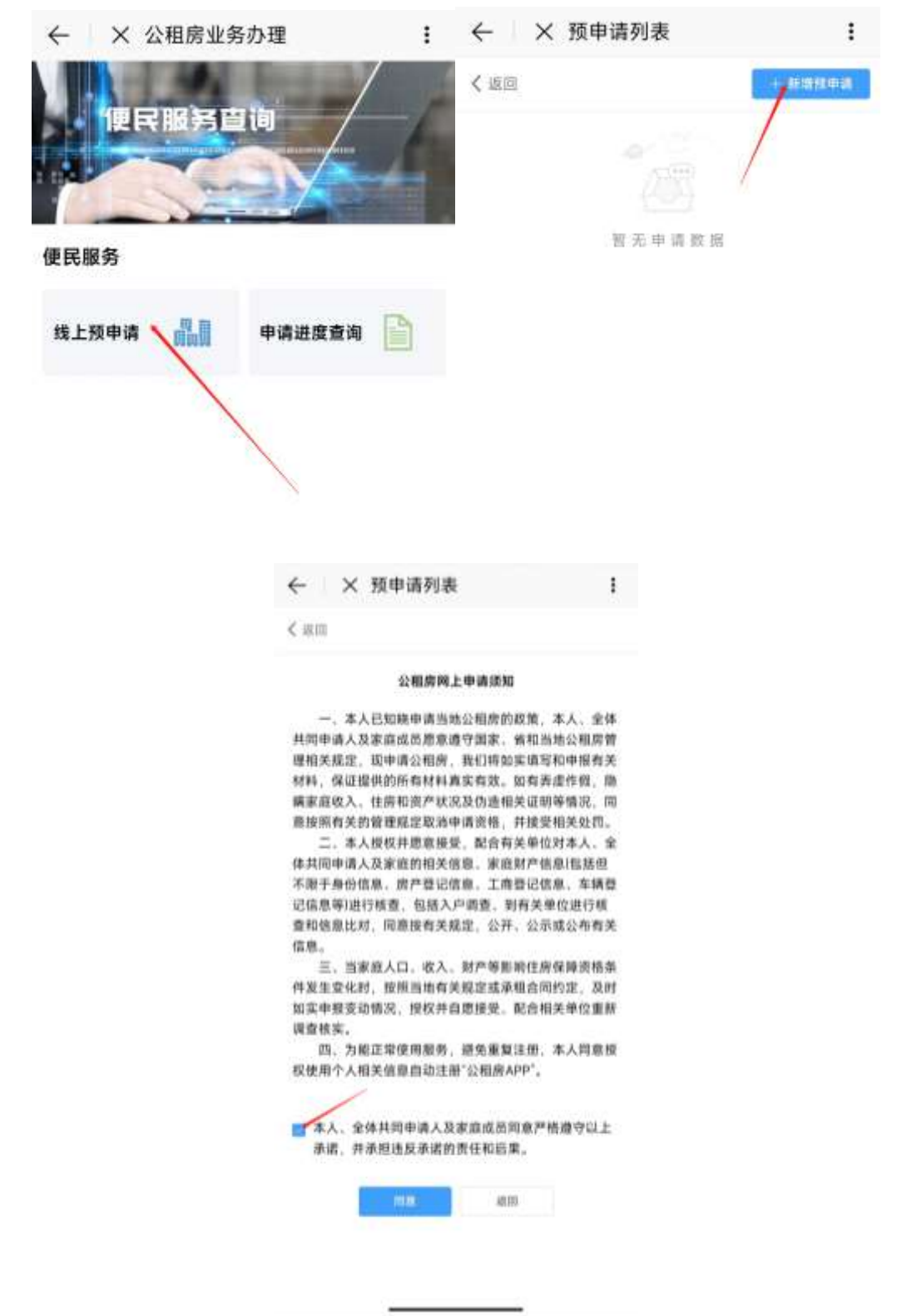

提示:

(1)新增预申请时需要阅读并同意公租房网上申请须知;

(2)同意公租房网上申请须知时,须在承诺前的方框内打勾。

## 3、填写申请信息

### 3.1、选择受理机构

选择本次线上预申请的受理机构以及主申请人的户籍情况、保障方式。

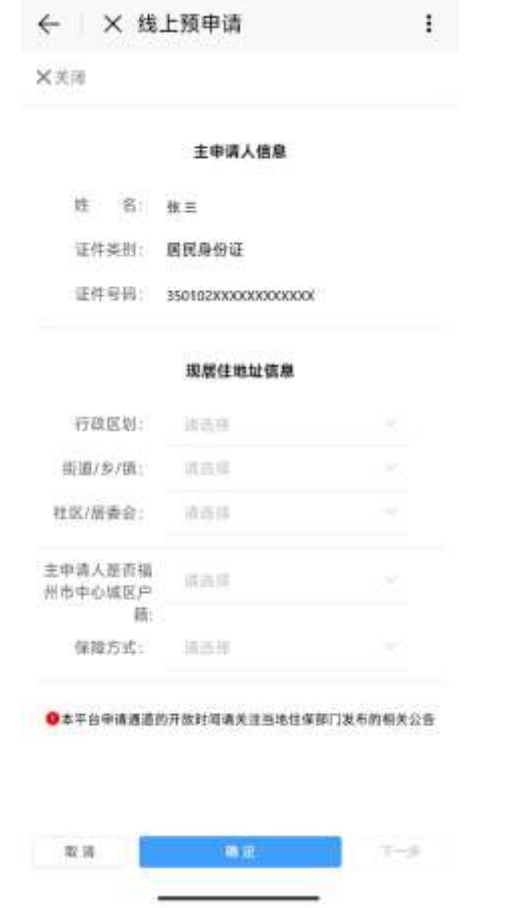

- (1) 姓名及身份证号码将根据账号的实名认证信息自动生成;
- (2) 受理机构已经确认的不可修改,如确需修改的,请先删除原申请。

#### 3.2、填写申请户信息

填写家庭收入情况、通讯地址等信息,并点击相关情况后方按钮进行添加,信息完善后 点击"保存"。

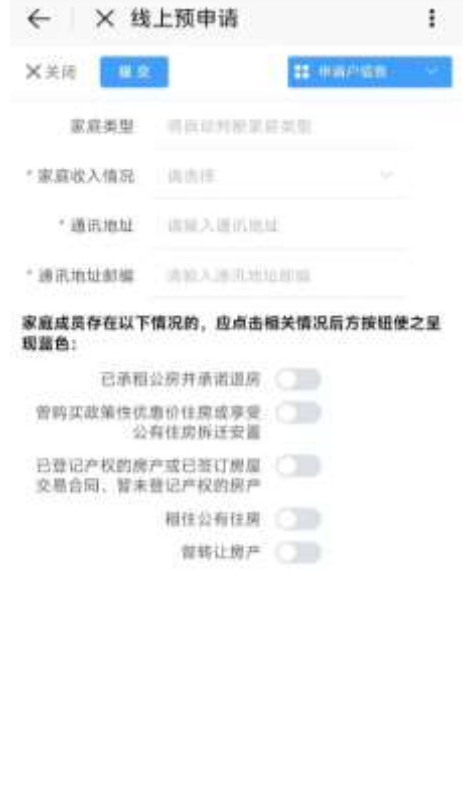

 $\mathbf{L} = \mathbf{P} \qquad \qquad \mathbf{H} \mathbf{P} \qquad \qquad \mathbf{P} = \mathbf{P} \qquad \qquad \mathbf{P} = \mathbf{P} \qquad \qquad \mathbf{P} = \mathbf{P} \qquad \qquad \mathbf{P} = \mathbf{P} \qquad \qquad \mathbf{P} = \mathbf{P} \qquad \qquad \mathbf{P} = \mathbf{P} \qquad \qquad \mathbf{P} = \mathbf{P} \qquad \qquad \mathbf{P} = \mathbf{P} \qquad \qquad \mathbf{P} = \mathbf{P} \qquad \qquad \mathbf{P} = \mathbf{P$ 

提示:

(1) 家庭成员存在页面下方情况的,应点击相关情况后方的按钮使申报,蓝色表示存在 该情况, 灰色表示不存在该情况。

### 3.3、填写主申请人信息

按照实际情况填写主申请人的相关信息后,点击页面下方的"保存"按钮进行保存。

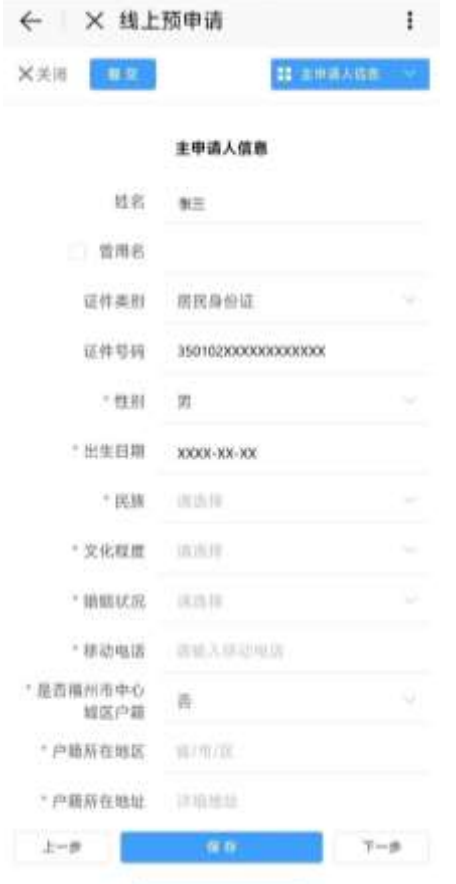

- (1) 主申请人证件信息将根据实名信息自动生成;
- (2) 若有多个曾用名,可用顿号(、)隔开;
- (3) 若主申请人同时符合多个申请人所属群体,可同时勾选多项。

#### 3.4、填写家庭成员信息

若有配偶或未成年子女,请点击"增加家庭成员"按钮进入页面,填写相关信息后点击 "保存"按钮进行保存。

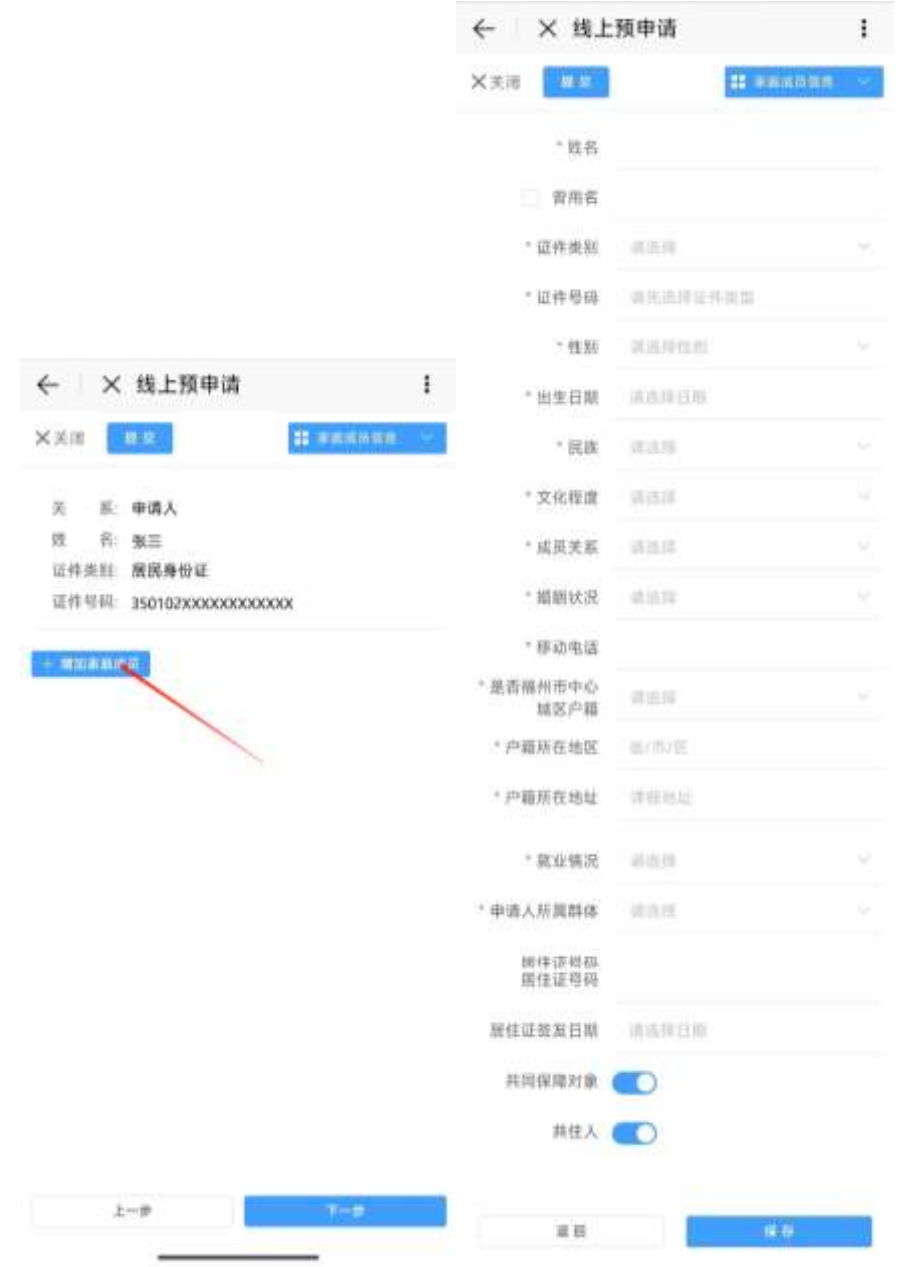

- (1) 配偶或未成年子女不符合保障条件的,请点击"共同保障对象"后的按钮使之呈灰 色,但仍需要申报该家庭成员的信息;
- (2) 若有多个曾用名可用顿号(、)隔开;
- (3) 若家庭成员同时符合多个申请人所属群体,可同时勾选多项。

### 3.5、填写收入与资产信息

请在页面内申报起止日期为申请前 12 个月的收入情况、名下汽车的排放量情况、资产 信息。

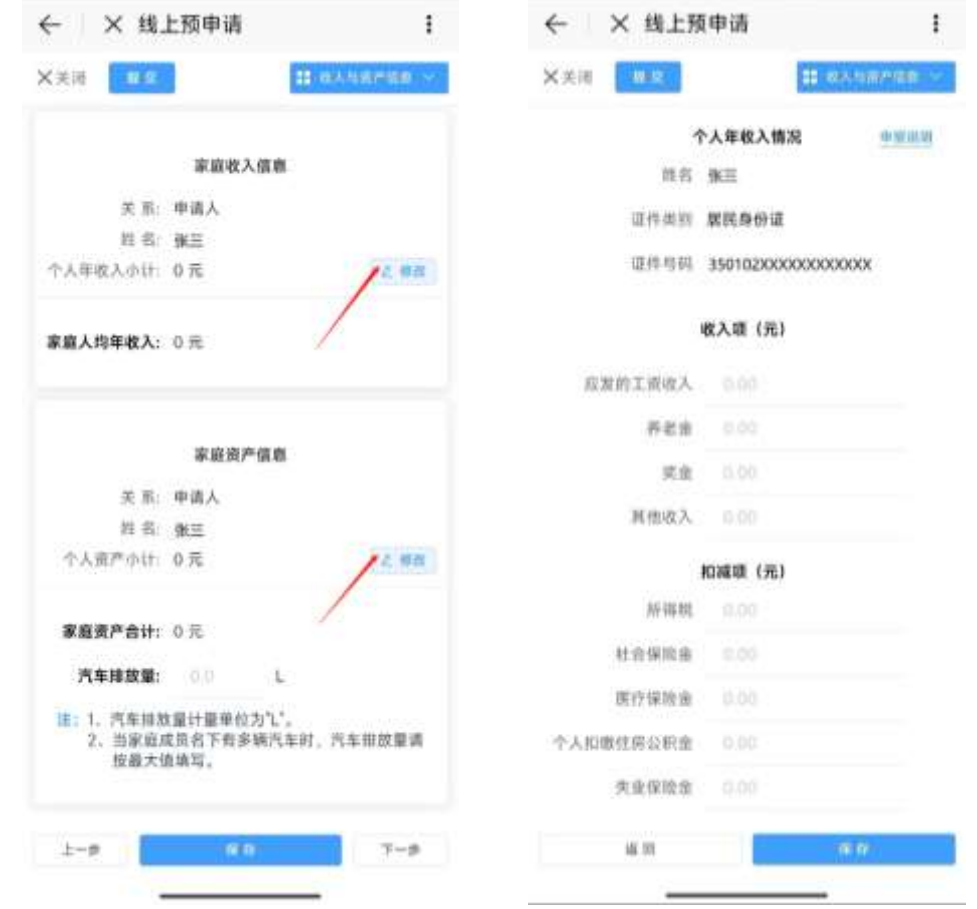

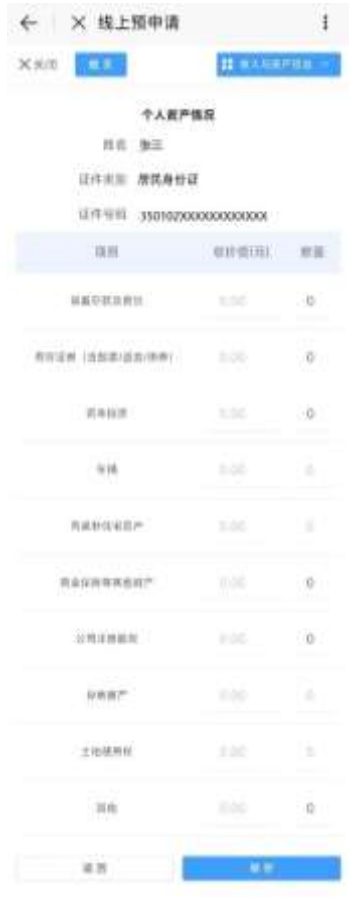

提示:

(1) 在收入填报模块中可点击"修改"按钮,查看详细的申报说明。

### 3.6、填写住房信息

请填写现在居住的住房信息。

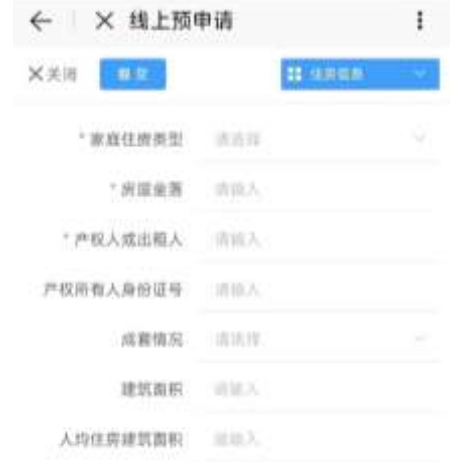

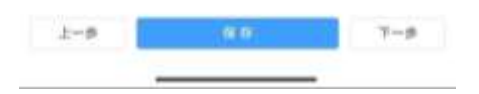

提示:

(1) 家庭成员自有住房的请填写自有住房的信息,租住或借住的请填写租住或借住的房 屋信息。

### 3.7、填写优先配租资格信息

符合优先保障条件的可在该页面将"是否符合优先条件资格"后的选项改为"是"后, 点击"+添加优先资格信息"按钮,填写相关信息。

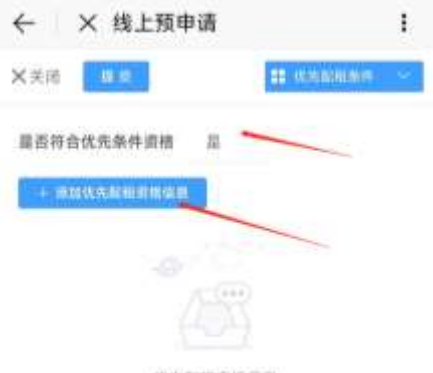

优先配租资格信息

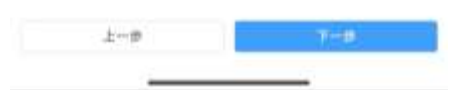

提示:

(1) 优先保障条件包括公租房申请政策所包含的所有优先类型。

### 3.8、要件上传

请根据页面上的相关要求选择要件类别进行上传

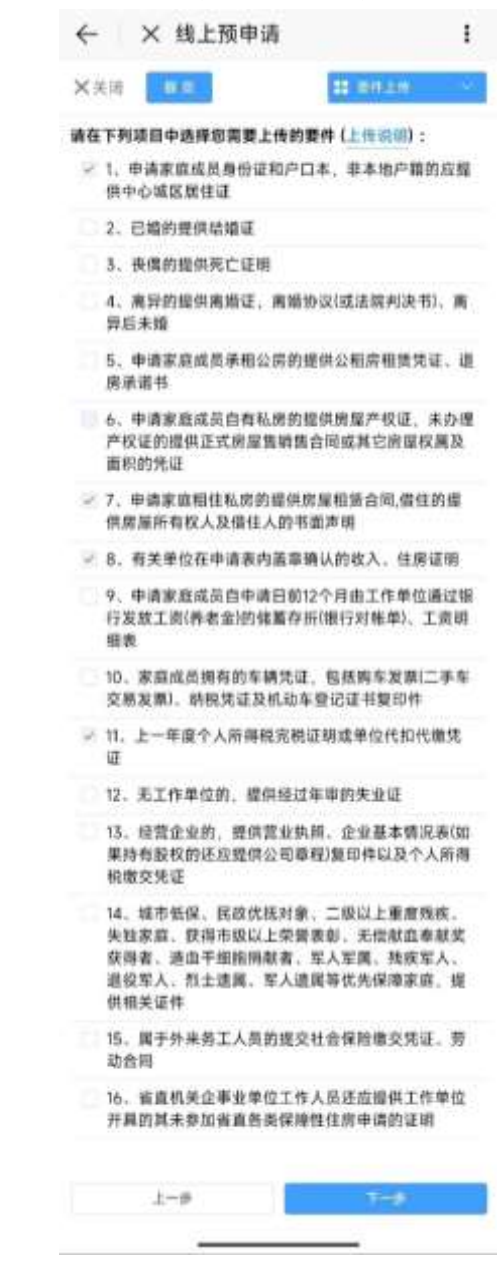

- (1) 详细的上传说明可点击页面上 "上传说明"的蓝色文字查看;
- (2) 上传附件需确保已开启"e 福州"APP 的相机或文件读取权限;
- (3) 为缩短申请的整体审批时间,请确保上传的要件内容可以被审核人员清晰分辨。

#### 3.9、提交预申请

请确保申请信息及要件内容后,点击左上角的"提交"按钮提交预申请

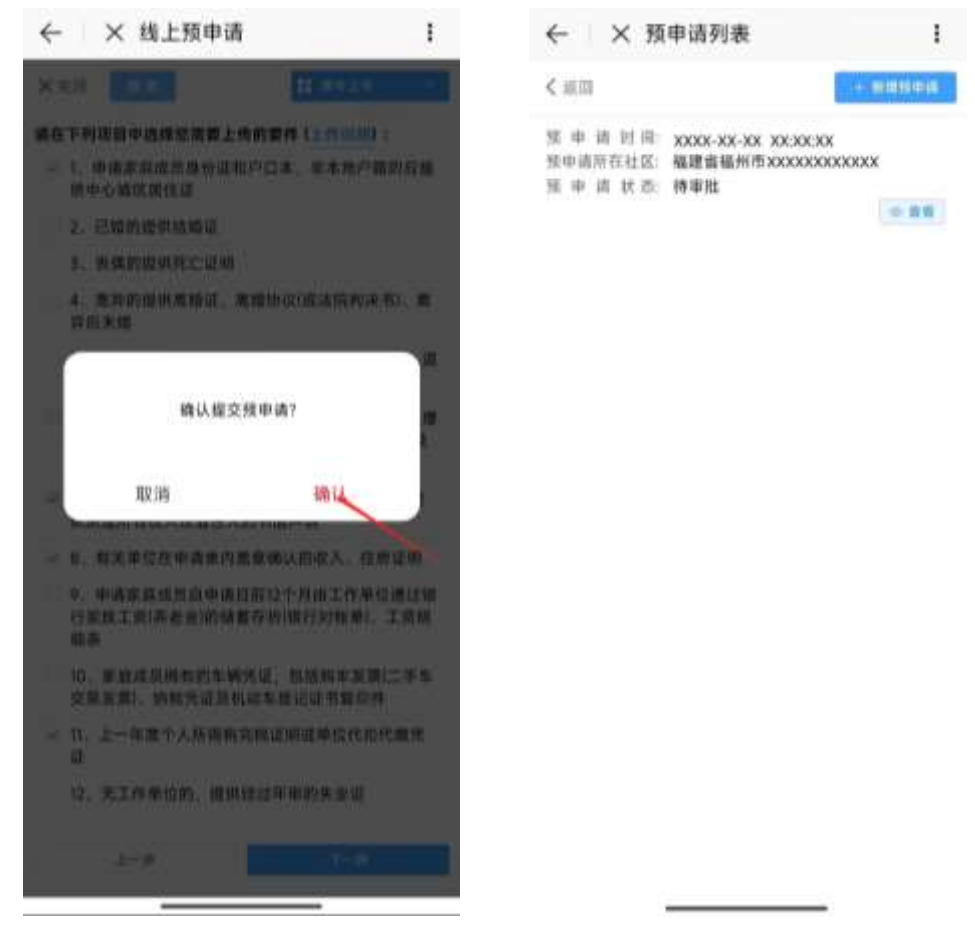

## 4、线上预申请补件

存在材料缺失、不清晰等情况的,申请人需要根据补件备注在进行补件。

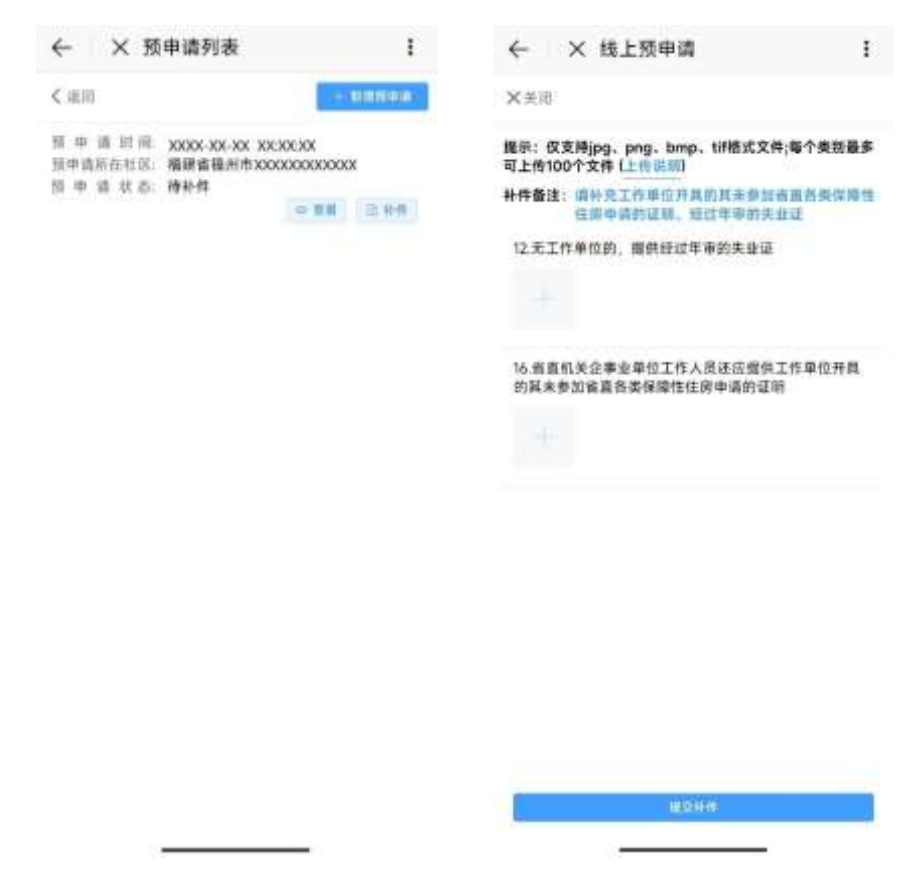

若长时间未进行补件,可能会被直接驳回,请尽快进行补件。

### 5、线上预申请初审通过

线上预申请初审通过后,携带相关纸质材料前往公租房申请现场进行确认

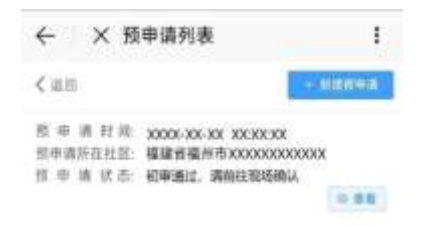

## 二、公租房 APP 渠道

## 1、进入"公租房"APP 后,在左上角选择所在地区

进入"公租房"APP 后, 在左上角选择所在地区为"福州市", 进入福州市页面。

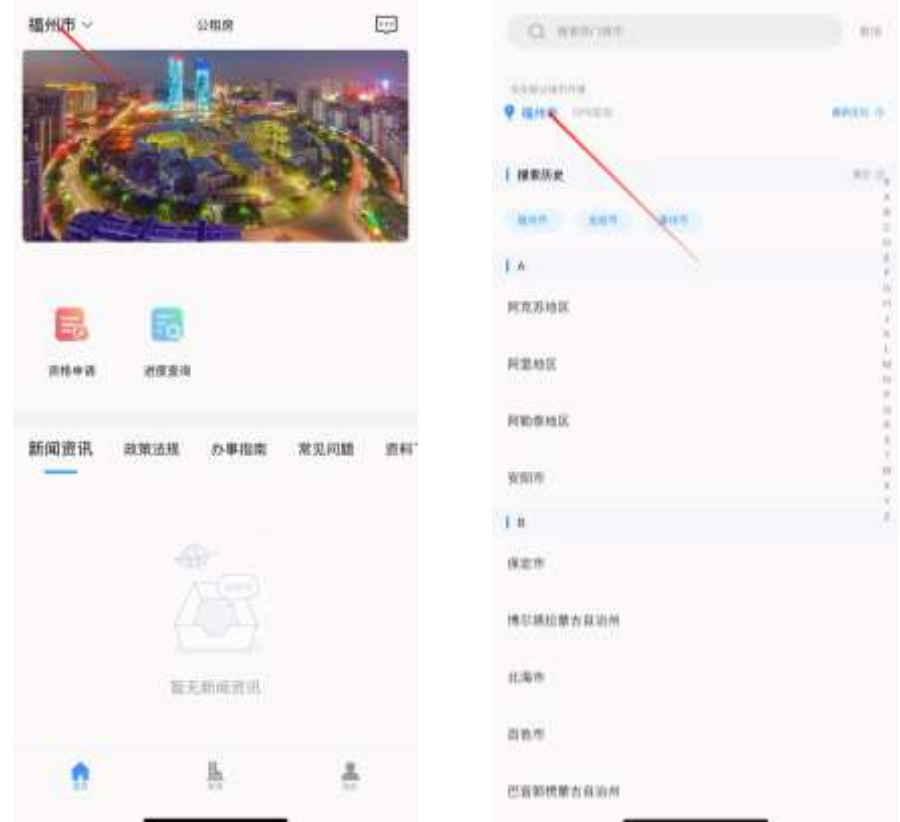

提示:

- (1) 如果没有"公租房"APP,可以扫描下方的二维码进行下载;
- (2) 新用户需要先注册,并通过实名认证。

请用手机扫描如下二维码下载公租房APP,使用主申请人身份进行注册并实名认证通过后,即可在线办理资格申请

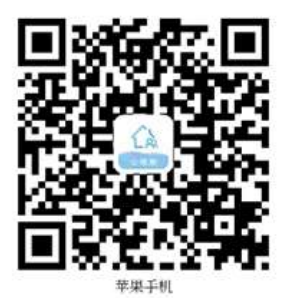

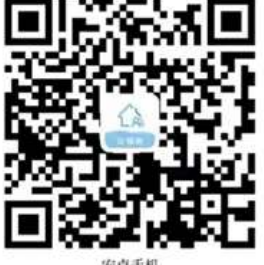

## 2、进入"资格申请"页面,发起申请

选择所在地区后,点击"资格申请"菜单,进入预申请列表,新增预申请。

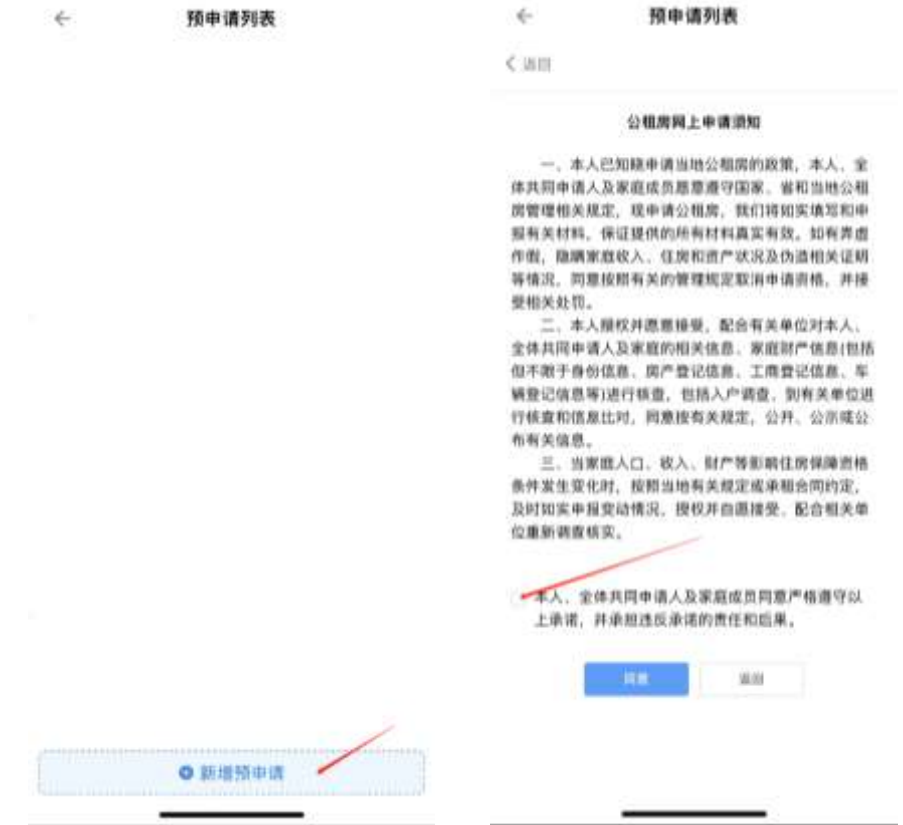

提示:

(1)新增预申请时需要阅读并同意公租房网上申请须知;

(2)同意公租房网上申请须知时,须在承诺前的方框内打勾。

### 3、填写申请信息

### 3.1、选择受理机构

选择本次线上预申请的受理机构以及主申请人的户籍情况、保障方式。

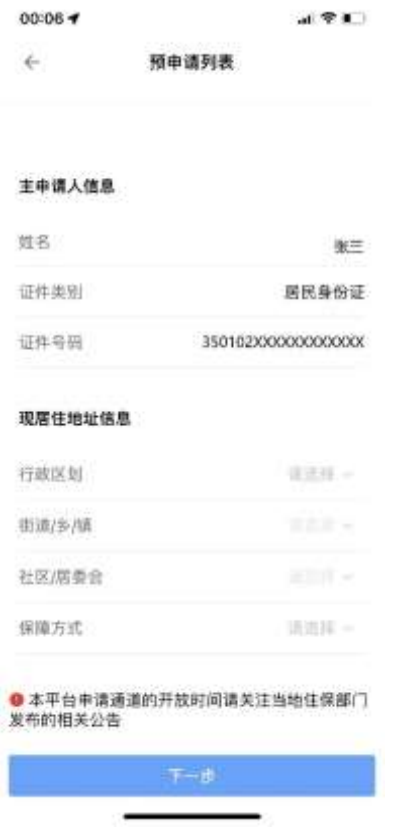

- (3) 姓名及身份证号码将根据账号的实名认证信息自动生成;
- (4) 受理机构已经确认的不可修改,如确需修改的,请先删除原申请。

#### 3.2、填写申请户信息

填写家庭收入情况、通讯地址等信息,并点击相关情况后方按钮进行添加,信息完善后 点击"下一步"保存。

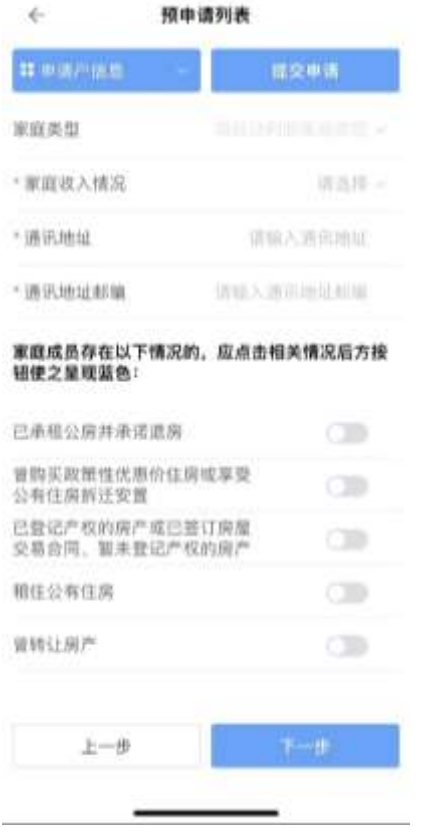

提示:

(1) 家庭成员存在页面下方情况的,应点击相关情况后方的按钮使申报,蓝色表示存在该情 况, 灰色表示不存在该情况。

### 3.3、填写主申请人信息

按照实际情况填写主申请人的相关信息后,点击页面下方的"下一步"按钮进行保存。

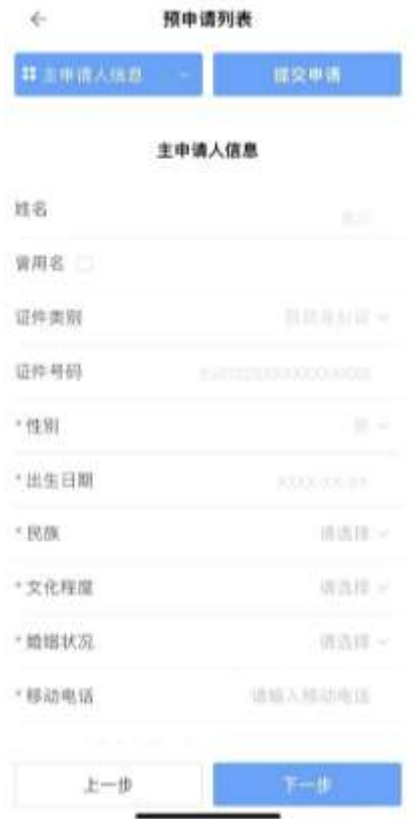

- (4) 主申请人证件信息将根据实名信息自动生成;
- (5) 若有多个曾用名,可用顿号(、)隔开;
- (6) 若主申请人同时符合多个申请人所属群体,可同时勾选多项。

#### 3.4、填写家庭成员信息

若有配偶或未成年子女,请点击"增加家庭成员"按钮进入页面,填写相关信息后点击 "保存"按钮进行保存。

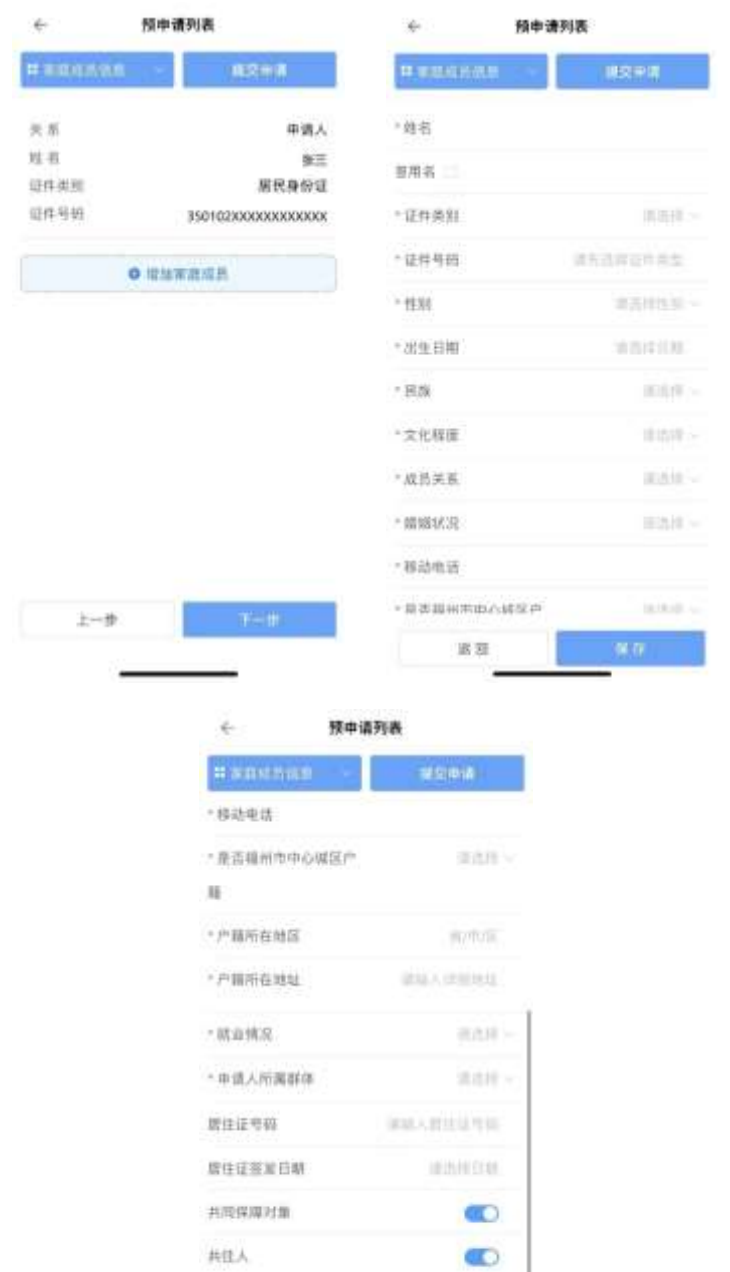

提示:

(1) 配偶或未成年子女不符合保障条件的,请点击"共同保障对象"后的按钮使之呈灰色, 但仍需要申报该家庭成员的信息;

通知

- (2) 若有多个曾用名可用顿号(、)隔开;
- (3) 若家庭成员同时符合多个申请人所属群体,可同时勾选多项。

### 3.5、填写收入与资产信息

请在页面内申报起止日期为申请前 12 个月的收入情况、名下汽车的排放量情况、资产 信息。

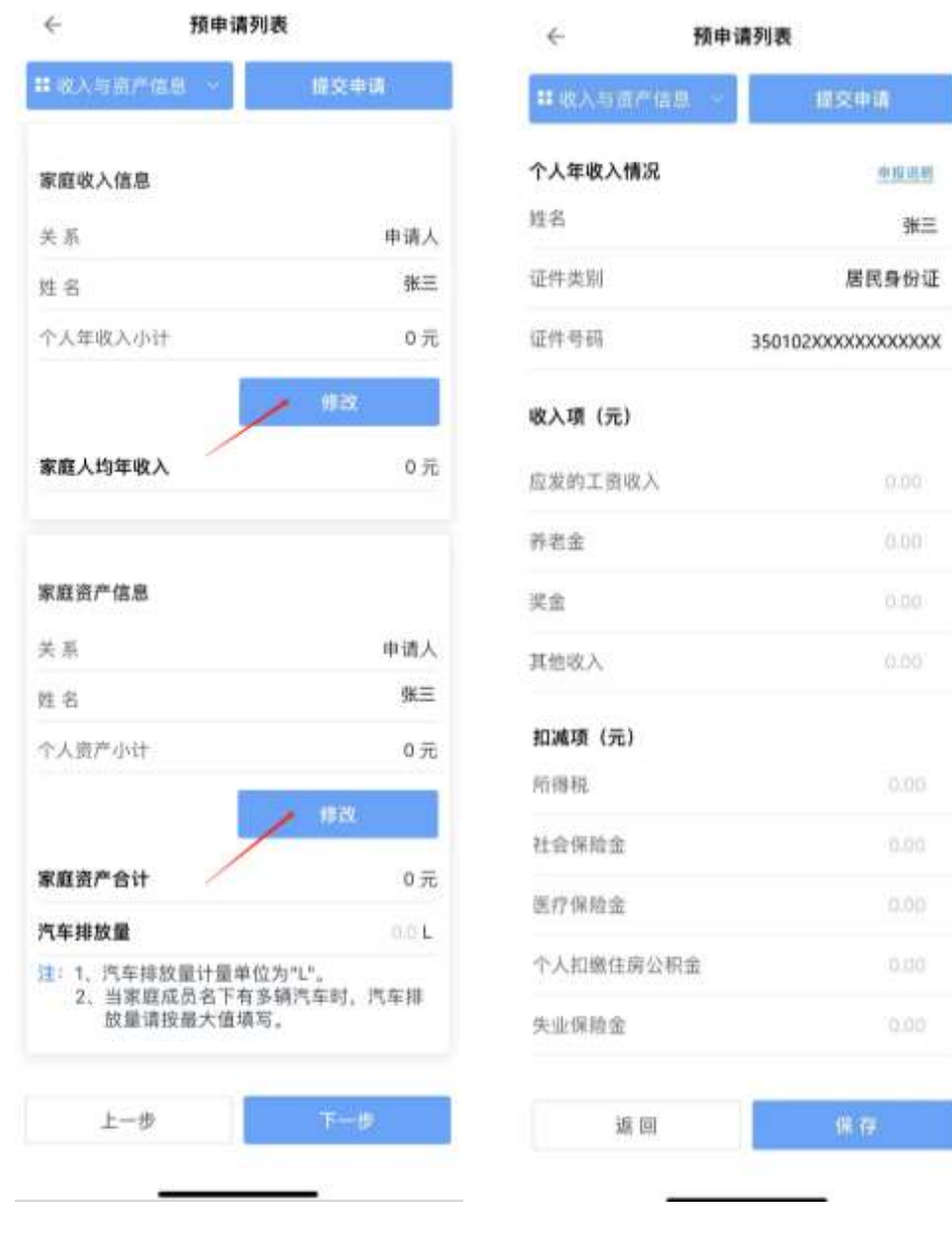

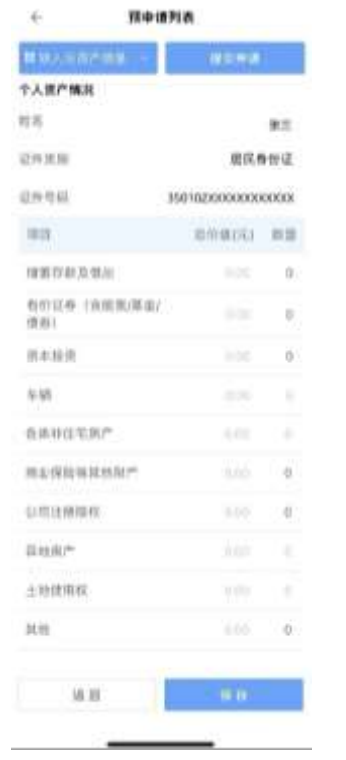

提示:

(1) 在收入填报模块中可点击"修改"按钮,查看详细的申报说明。

J.

### 3.6、填写住房信息

请填写现在居住的住房信息。

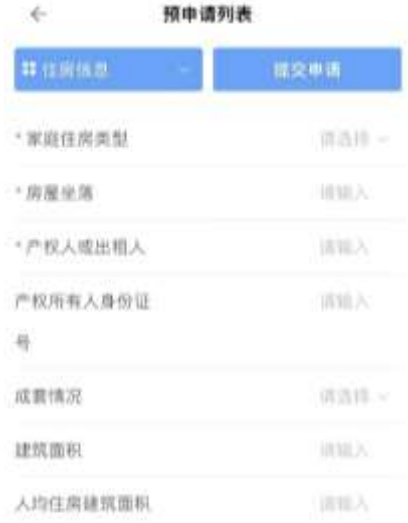

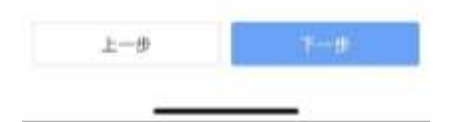

提示:

(1) 家庭成员自有住房的请填写自有住房的信息,租住或借住的请填写租住或借住的房屋 信息。

#### 3.7、填写优先配租资格信息

符合优先保障条件的可在该页面将"是否符合优先条件资格"后的选项改为"是"后, 点击"+添加优先资格信息"按钮,填写相关信息。

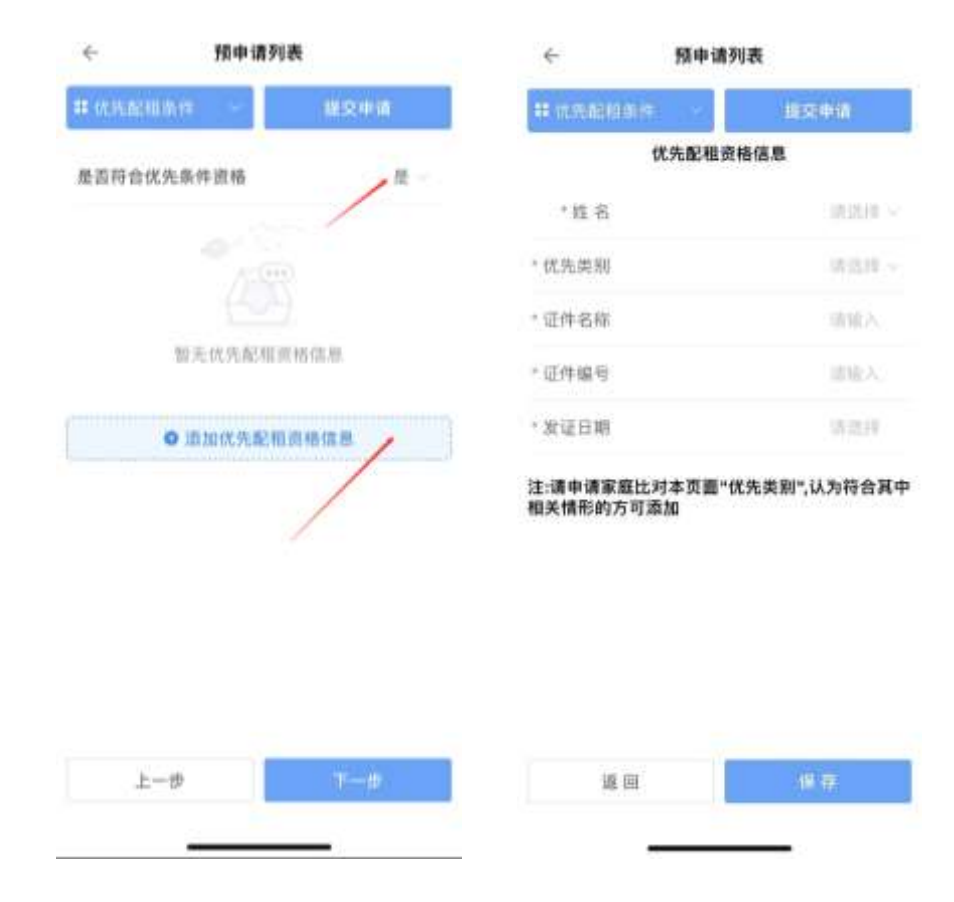

### 提示:

(1)优先保障条件包括公租房申请政策所包含的所有优先类型。

### 3.8、要件上传

请根据页面上的相关要求选择要件类别进行上传。

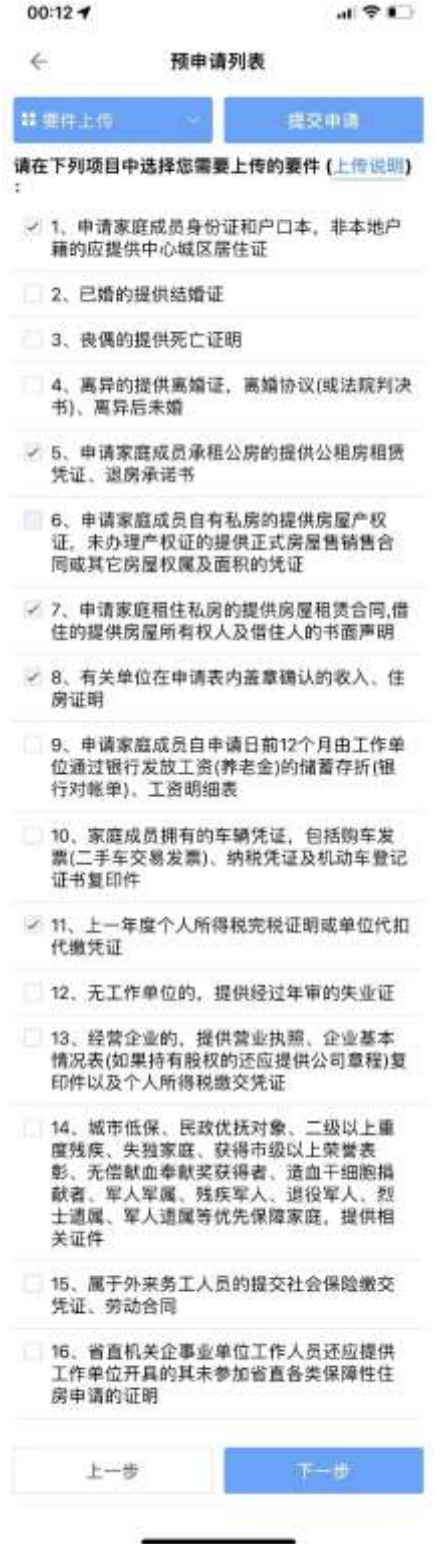

- (1) 详细的上传说明可点击页面上 "上传说明"的蓝色文字查看;
- (2) 上传附件需确保已开启"e 福州"APP 的相机或文件读取权限;
- (3) 为缩短申请的整体审批时间,请确保上传的要件内容可以被审核人员清晰分辨。

#### 3.9、提交预申请

请确保申请信息及要件内容后,点击左上角的"提交"按钮提交预申请

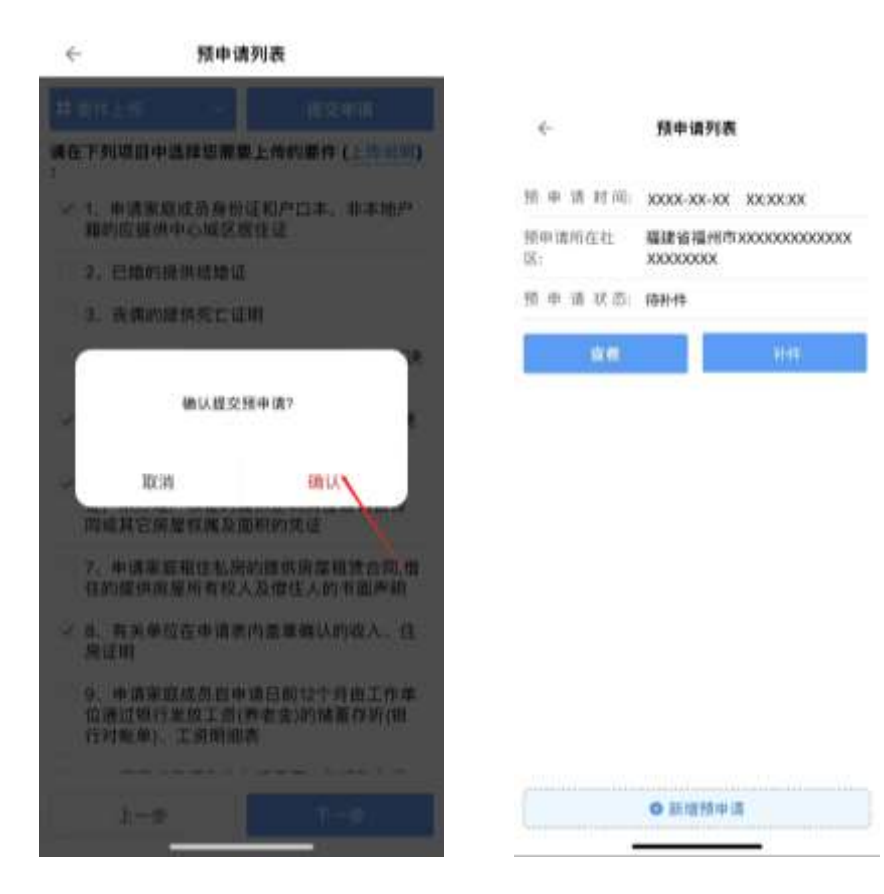

## 4、线上预申请补件

存在材料缺失、不清晰等情况的,申请人需要根据补件备注在进行补件。

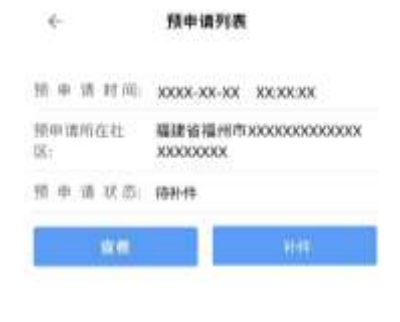

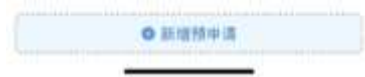

若长时间未进行补件,可能会被直接驳回,请尽快进行补件。

### 5、线上预申请初审通过

线上预申请初审通过后,携带相关纸质材料前往公租房申请现场进行确认

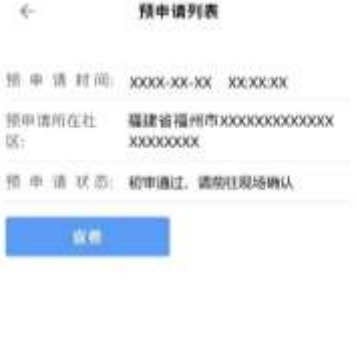

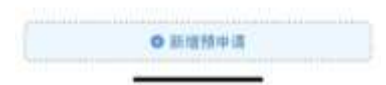